# 教材BOX PDFビューワーの閲覧方法

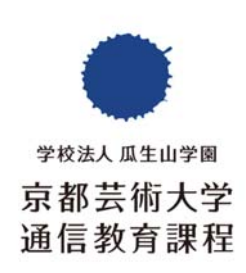

## 「airUマイページ」にログイン →「教材BOX」を選択

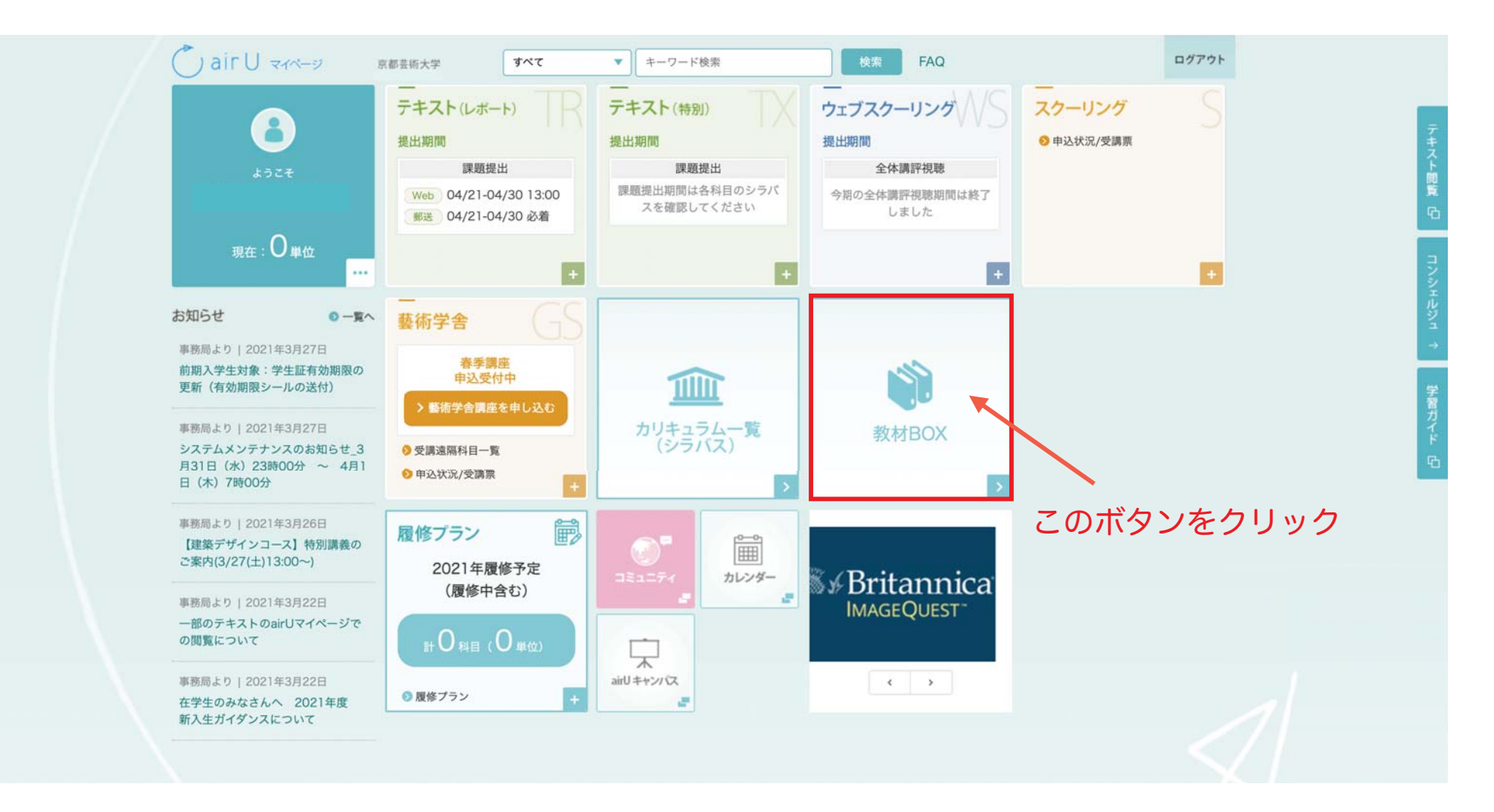

# 「教材BOX」から左メニューの「テキスト」を選択

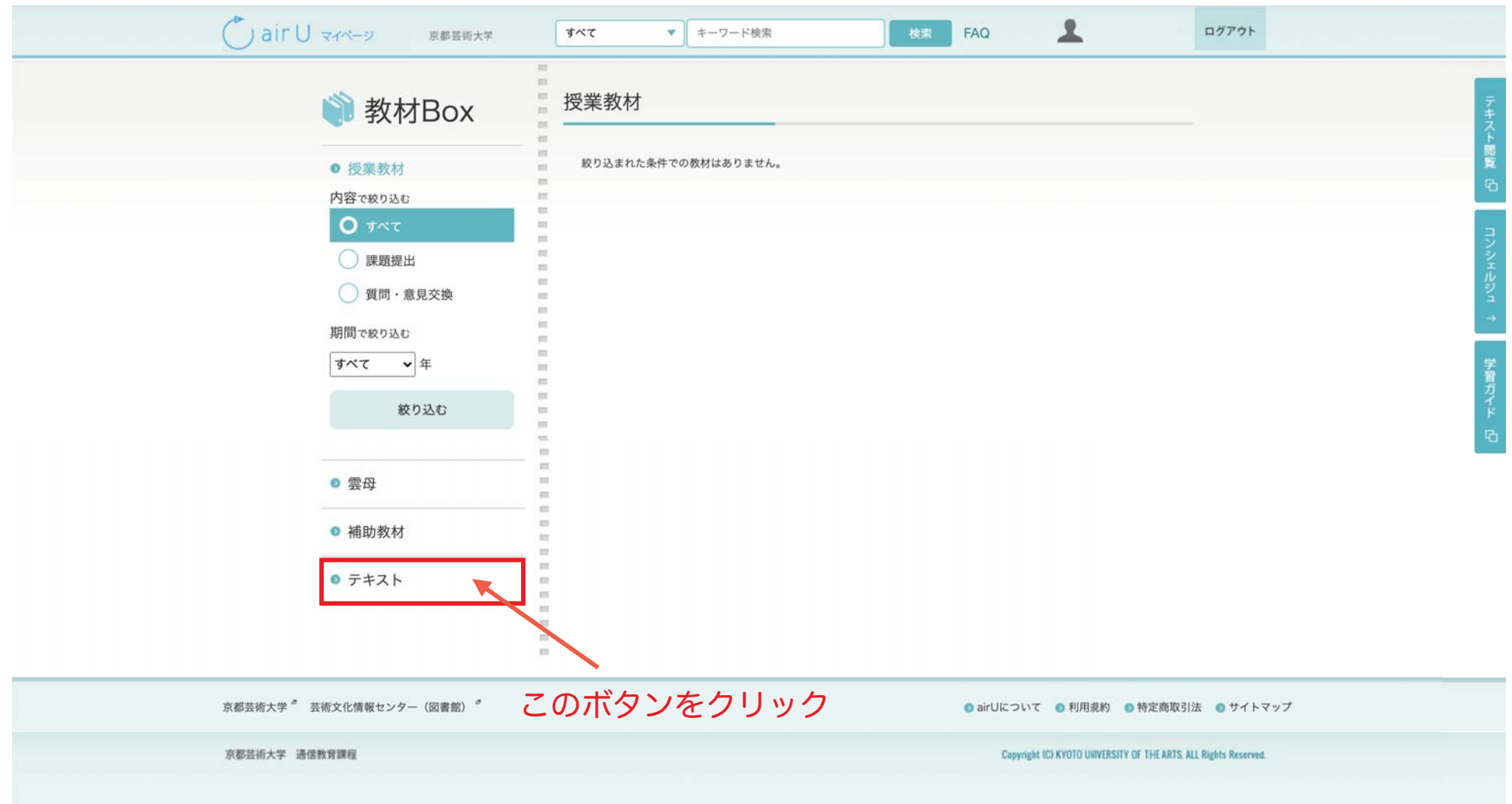

### 総合教育科目・学部共通専門教育科目・学科/コース専門教育科目から選択

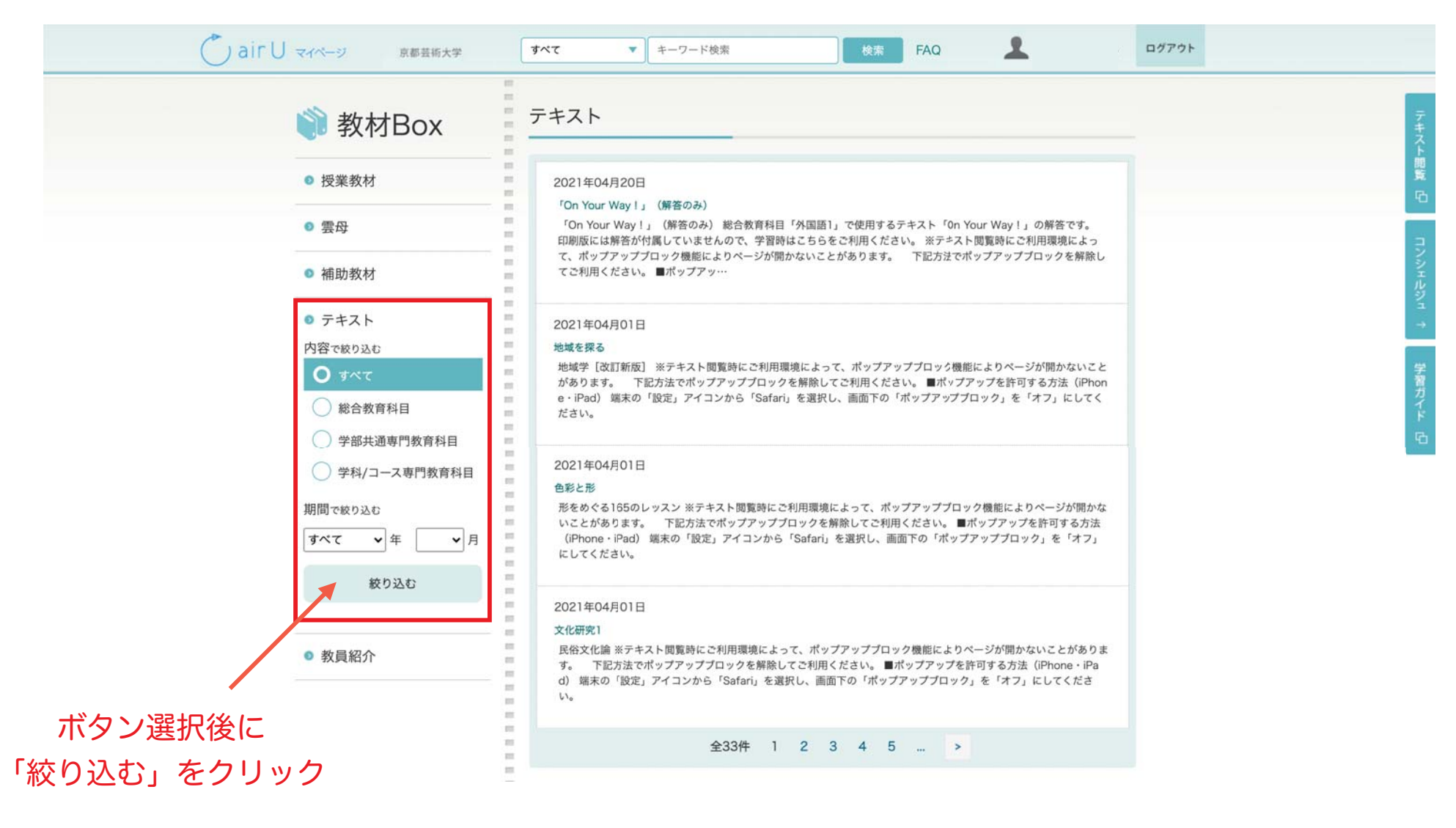

# 絞り込んだテキスト一覧が表示される → 閲覧したい教材を選択

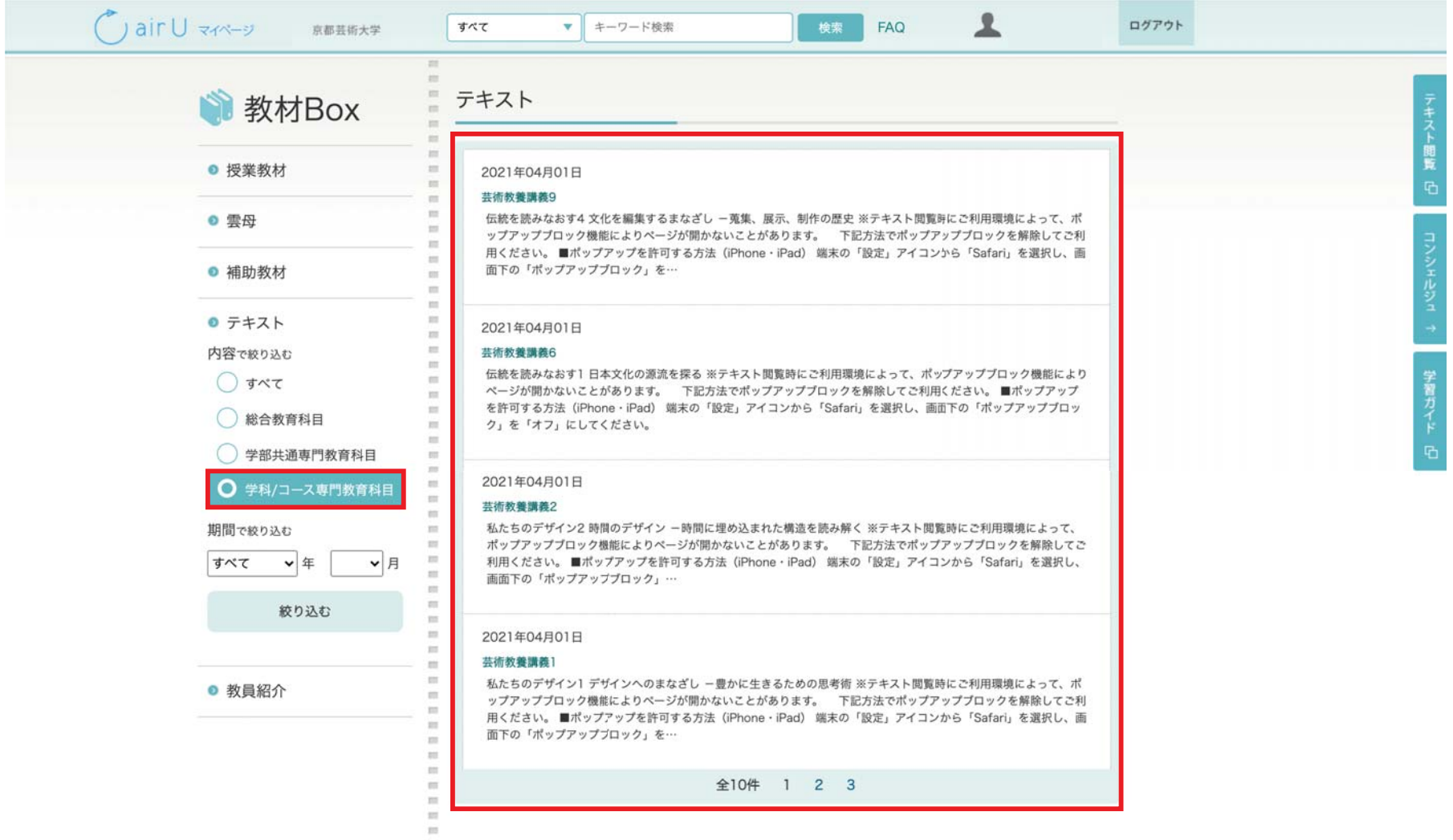

### 開いたウィンドウで「この授業の教材を閲覧する」を選択

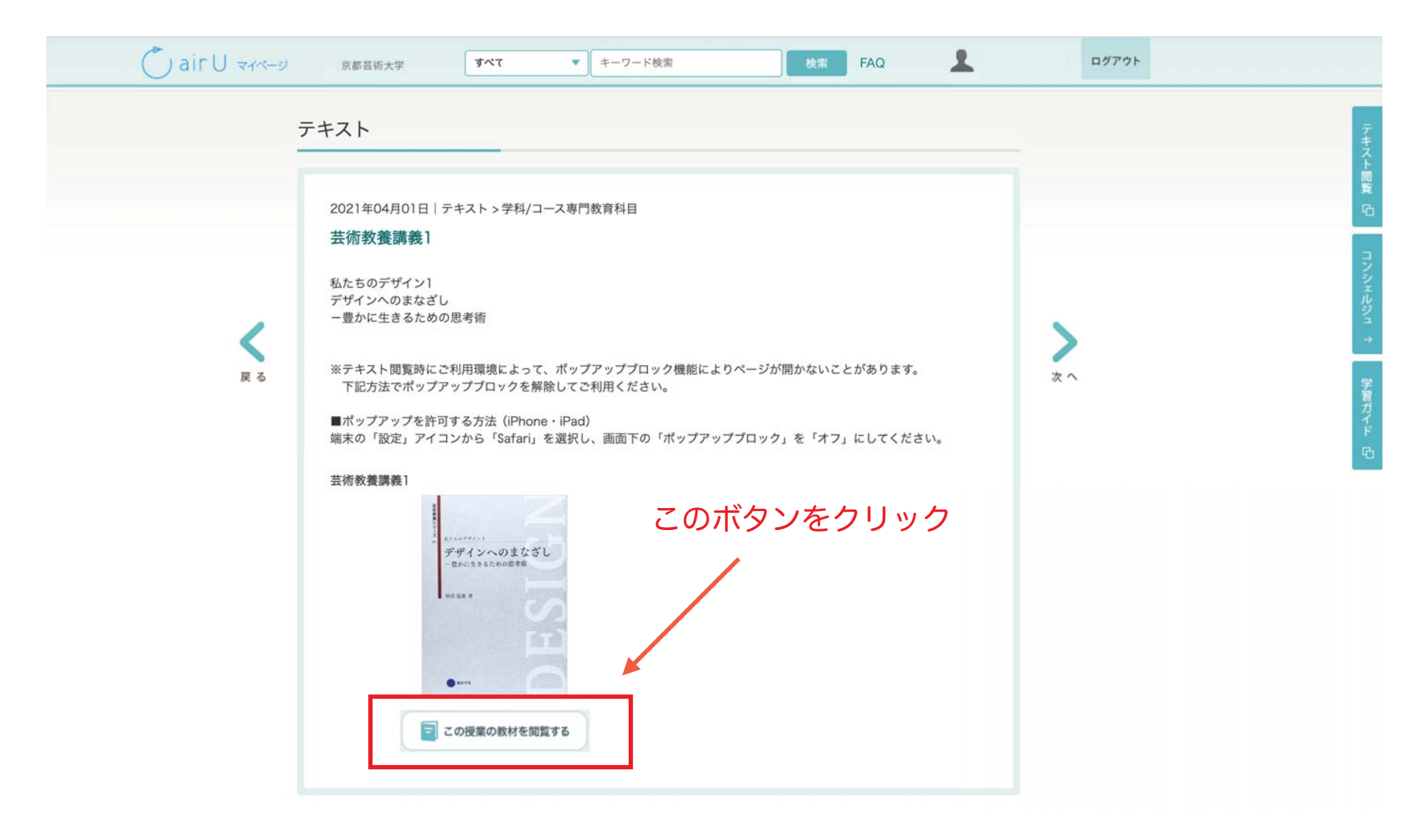

#### 教材BOX PDFビューワーの操作方法(1)

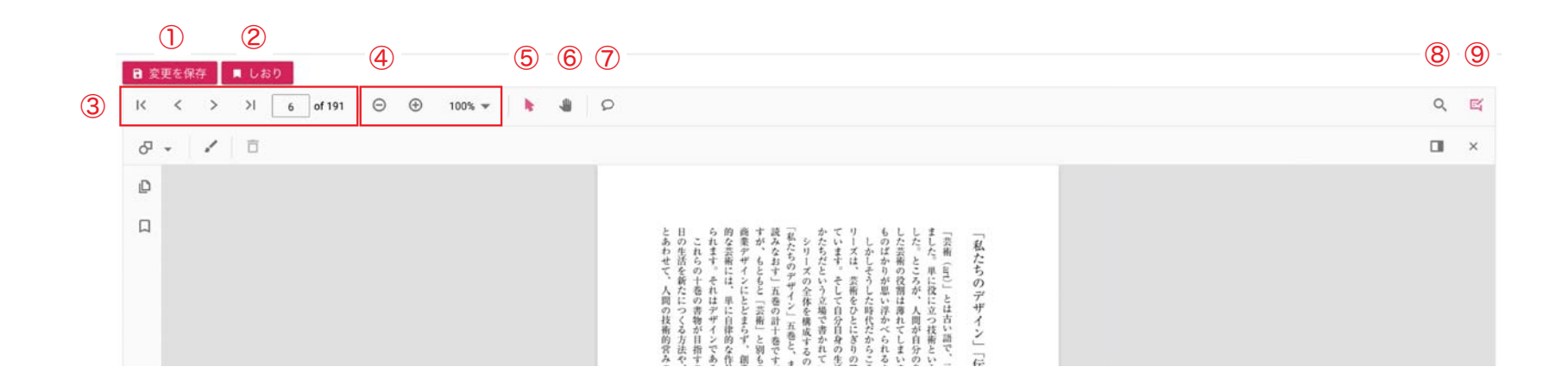

 変更を保存:PDFに変更を加えた場合はこのボタンを押して保存してください。 しおり:PDFビューワーを再開した際にマークしたページから閲覧できます。 ページ操作ボタン:ページめくり操作は、このボタンから操作できます。 拡大縮小ボタン:ページのズームイン・ズームアウトの操作ができます。 テキスト選択:こちらのボタンを選択後、テキストの選択ができます。 パンモード:ズームイン・ズームアウトおよび表示範囲の選択ができます。 付箋:選択した箇所にコメントを残すことができます。 検索:PDF内の文字列等を検索することができます。 ツール:ツールボタンの表示・非表示の切り替え操作ができます。

#### 教材BOX PDFビューワーの操作方法 (2)

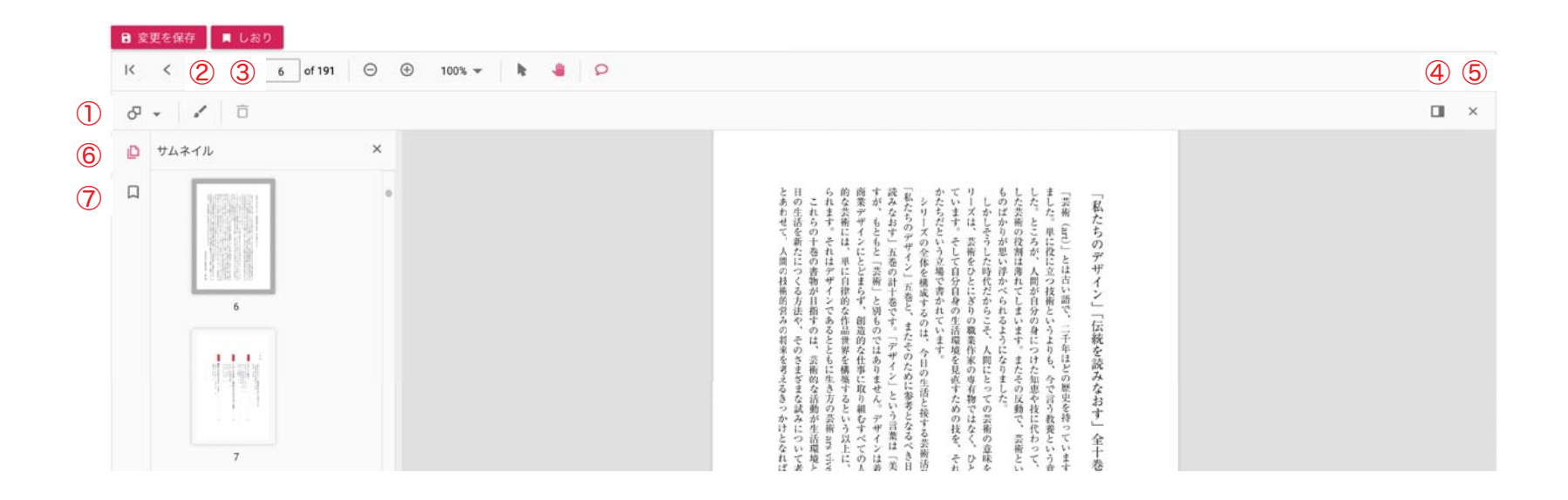

 マーカー:直線・範囲のいずれかの方法でマーカーを引くことができます。 手書きマーカー:手書きでマーカーを引くことができます。 マーカー削除:①②いずれかで描画したマーカーを削除できます。 コメント編集:付箋機能で入力した内容を編集することができます。 コメント編集閉じる:コメント編集機能を非表示にすることができます。 サムネイル:サムネイルの表示・非表示を操作することができます。 ブックマーク:テキストの目次を表示することができます。